# **WP–5000 CE 5.0 OS 1.3.3.0 Release Notes**

Release Date: 04/27/2015

## **Key Features:**

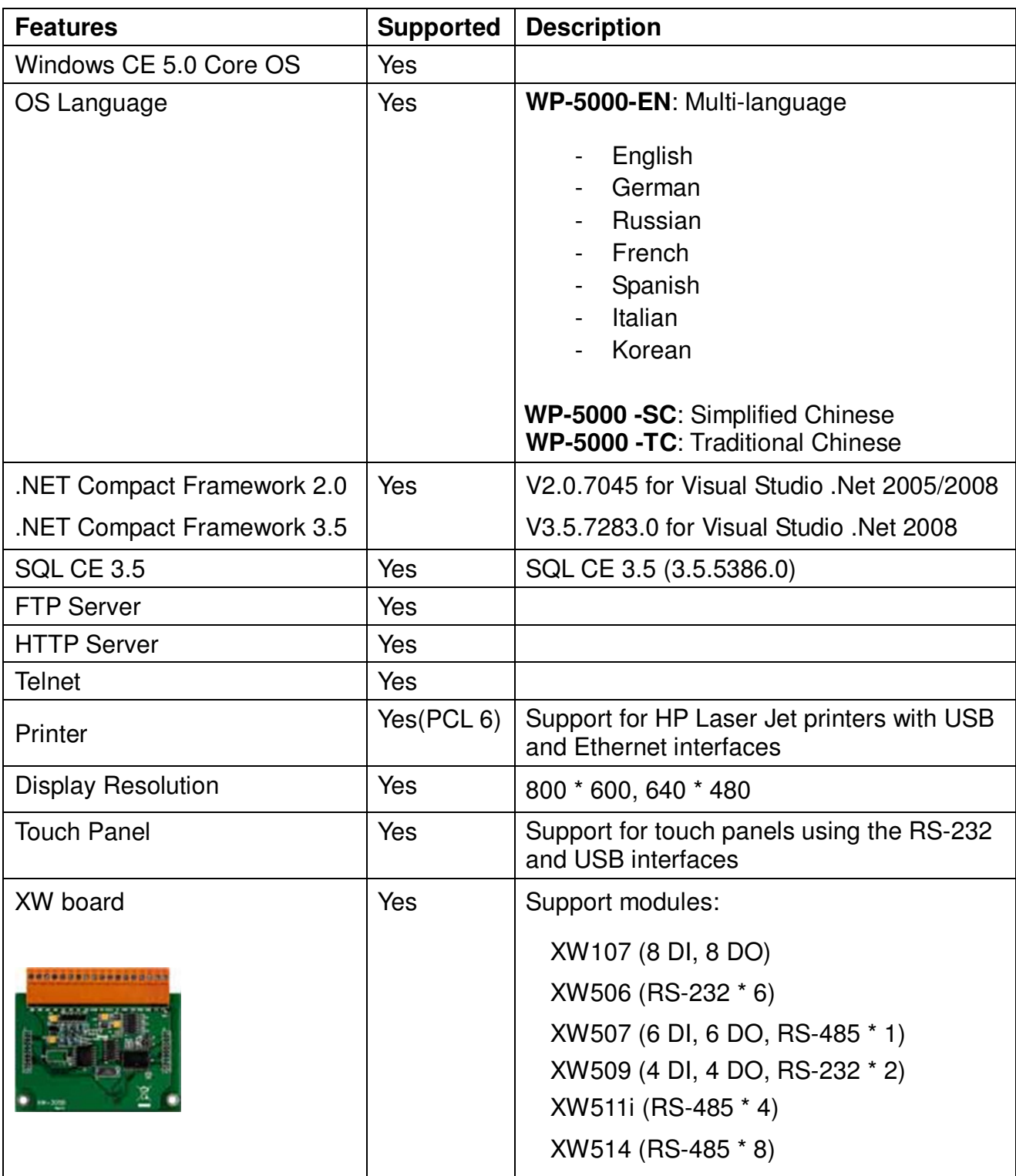

# **Software and Hardware Compatibility**

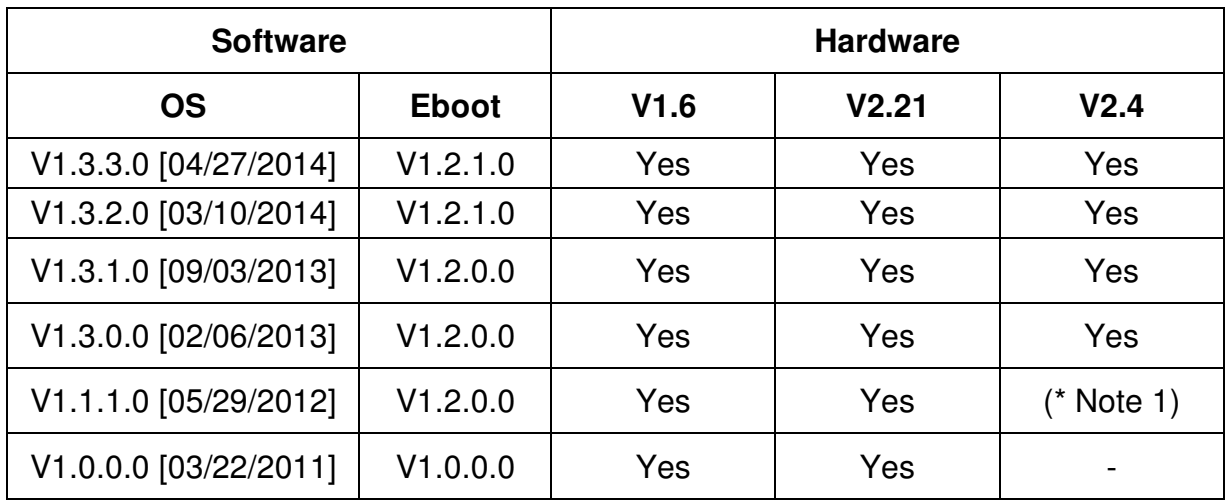

Note1:

OS 1.1.1.0 works well on hardware v2.4 except support for COM 2 and COM 3. Note2:

- 1. V1.6 hardware is equipped with the PXA270 CPU and Samsung K8 70ns chip.
- 2. V2.21 hardware is equipped with the PXA270M CPU and MXIC MX29GL256F chip.
- 3. V2.4 hardware is equipped with the PXA270M CPU and MXIC MX29GL256F chip, while COM 2 and COM3 use the 16C950 chip.

# **How to determine the Hardware version number**

From the information displayed on the "System information" tag in WinPAC Utility (Ver. 2.0.2.8 and later), you can determine the hardware version number as below:

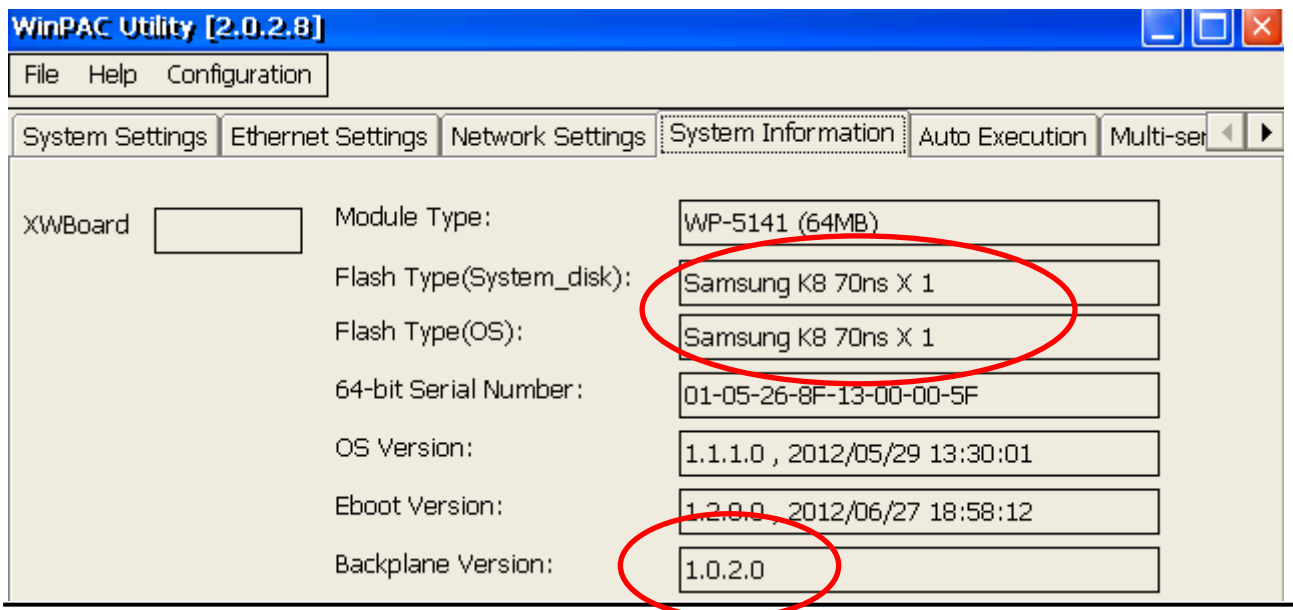

**Hardware v.1.6:** Samsung K8 70ns + Backplane 1.0.2.0

### **Hardware V2.21:** MXIC MX29GL256F + Backplane 1.0.2.0

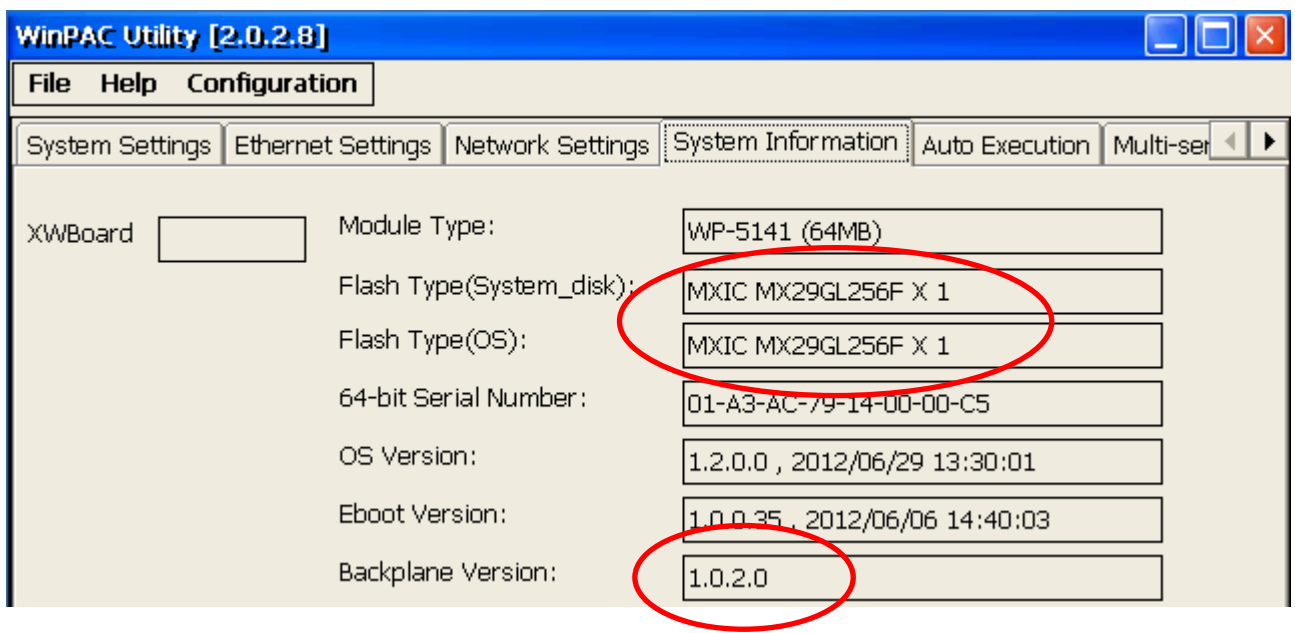

#### **Hardware V2.4:** MXIC MX29GL256F + Backplane 1.0.82.0

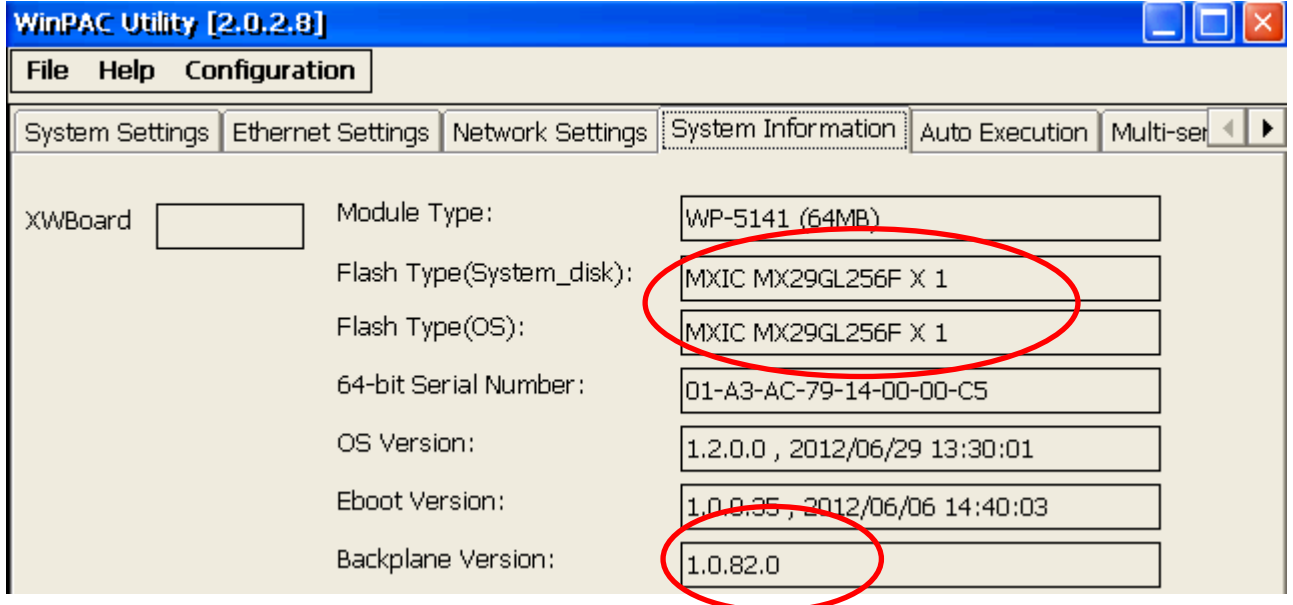

# **Table of Contents**

![](_page_3_Picture_15.jpeg)

# **WP-5000 OS 1.3.3.0 - Release Notes [04/27/2015]**

#### **Abstract**

This release fixes a problem of LAN1 not working when the "Automatically adjust clock for daylight saving" function is enabled; and adds new supports for the power-on password protection.

#### **New Features**

■ Adds support for power on password protection.

#### **Improvements and Bug Fixes**

- Solved the problem of LAN1 not working when the "Automatically adjust clock for daylight saving" function is used.
- **UDPSearch settings error.**

#### **Eboot Version**

■ No updates (V1.2.1.0, 09/27/2011).

#### **Software and Hardware Compatibility**

![](_page_4_Picture_94.jpeg)

#### **WinPAC Utility and PACSDK**

![](_page_4_Picture_95.jpeg)

# **How to use the Power-on Password Protection?**

The power-on password prevents anyone from starting the controller until they enter the correct password. With the power-on password enabled, the system is protected from unauthorized use.

The steps for setting and enabling the power-on password:

**Step 1**: Double-click on the icon of Password in the "Control Panel" window.

![](_page_5_Picture_4.jpeg)

**Step 2**: Enter the same password in the Password and Confirm password fields, check the checkbox next to "Enable password protection at power-on", and then click on the "OK" button.

![](_page_5_Picture_76.jpeg)

**Step 3**: Execute the WinPAC Utility。

![](_page_6_Picture_1.jpeg)

**Step 4**: Click on the "Save and Reboot" option in the "File" drop-down menu to save the settings and then reboot the controller.

![](_page_6_Picture_34.jpeg)

**Step 5**: After reboot, the power-on password will be required to enter the operating system.

![](_page_6_Picture_5.jpeg)